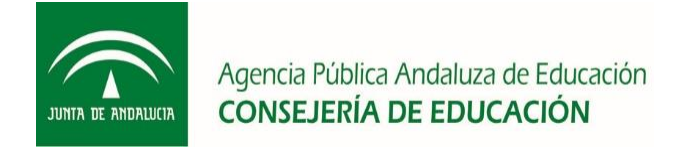

# Agencia Pública Andaluza de Educación

# CONSEJERÍA DE EDUCACIÓN

Facturación Electrónica en Equipamiento

Enero 2018

#### **1. ACCESO PORTAL PROVEEDORES**

El acceso a la plataforma se producirá a través de la siguiente dirección http://ovproveedores.agenciaandaluzaeducacion.es/Proveedores/

Una vez que se haya accedido al portal se podrá acceder mediante dos vías:

- Mediante certificado digital.
- Mediante usuario/clave

Caso que un usuario no pueda acceder mediante su usuario/contraseña o mediante certificado digital podrá indicarlo mediante llamada telefónica al Centro de Atención al Usuario cuyo teléfono aparece en el portal de proveedores y su horario de atención de lunes a viernes de 9.00 a 14.00 y de 16.00 a 19.00.

Una vez que se haya accedido a la aplicación se mostrarán las opciones de menú que tienen disponibles el usuario conectado así como los datos del propio usuario en la cabecera de la pantalla.

Estos usuarios al entrar tendrán las siguientes opciones de menú:

- $\bullet$  Inicio: Noticias y documentos de interés para proveedores.
- $\bullet$  Incidencias: Gestor de incidencias.
- Facturación: Gestión de facturas.
- Datos Personales: Visualización datos personales usuario.
- Administración: Información sobre la empresa.

# **2. ADMINISTRACIÓN**

# **2.1 DATOS EMPRESA**

El usuario podrá comprobar los datos de su empresa desde la opción "Administración $\rightarrow$ Datos Empresa" donde se refleja la siguiente información:

- Datos fiscales: Razón social, CIF, Registro Mercantil, Tipo de Persona, Aplica IRPF. Ubicación: Domicilio, Localidad, Provincia, Código postal, País, Tipo de Residente.
- Logo: Imagen corporativa.
- Código de cuenta cliente: Cuenta bancaria y fecha de baja.

Desde esta opción tan sólo se permite cambiar el logo de la empresa, si se quiere modificar alguna información de la aquí reflejada el proveedor tiene que crear una incidencia desde la opción "Incidencias" para que sea la Agencia de Educación y Formación quien realice la modificación modificando su ficha.

# **2.2 GESTIÓN DE USUARIOS**

Para gestionar los datos del usuario y los servicios a los que tiene acceso lo haremos localizando

al usuario en el listado y pulsando con el ratón sobre el usuario en cuestión.

Se mostrarán sus datos para edición. Al editar los datos del usuario podemos cambiarle la contraseña.

Para modificar la contraseña del usuario se pulsará el botón **Modificar Contraseña** 

Si queremos quitarle acceso a un servicio que anteriormente tan sólo tenemos que seleccionar el servicio en el cuadro "Permisos actuales" y pulsar el botón  $\left\| \leftarrow \right\|$ 

Si se han realizado modificaciones asegurarse antes de salir de la pantalla de grabar los datos pulsando el botón de guardar **V** Aceptar

#### **3. FACTURACIÓN**

Se mostrará la facturación electrónica presentada por el proveedor, también se podrán introducir y firmar facturas electrónicas.

#### **3.1 FACTURACIÓN ELECTRÓNICA**

Se podrán visualizar todas las facturas electrónicas presentadas por el proveedor. Este listado podrá filtrarse por diversos campos y exportarse a Excel.

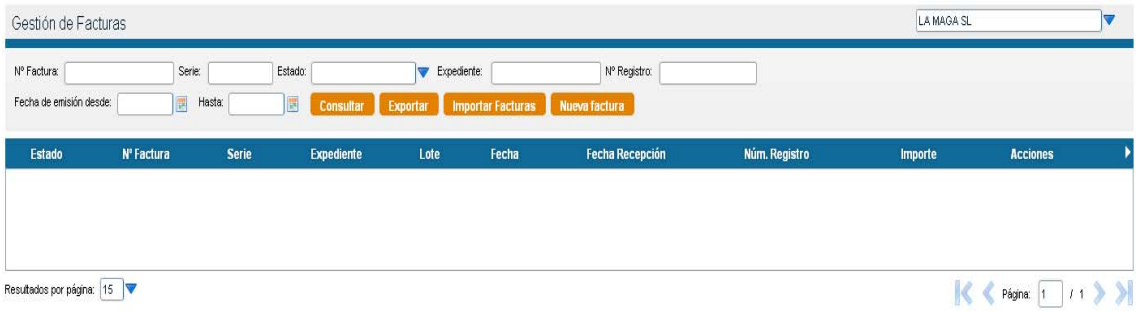

- Número de factura: Consultar un número de factura determinado.
- Serie: Consultar una factura por su número de serie.
- Estado: Consultar una factura por el estado en que se encuentra (Pendiente de firmar, Pendiente de aceptación por parte de la Agencia, Aceptada por la Agencia, Rechazada por la Agencia).
- Expediente: Consultar una factura por el expediente al que está vinculada en la Agencia.
- Fecha emisión desde hasta: Consultar facturas por intervalo de fecha de emisión.
- Al pulsar el botón Nueva Factura se podrá introducir la factura de la manera habitual a la de los años anteriores.
- Al pulsar el botón Consultar se actualiza el listado mostrándose las facturas que cumplan los criterios establecidos, sino se ha cumplimentado ningún criterio de búsqueda se mostraran todas las facturas del proveedor.

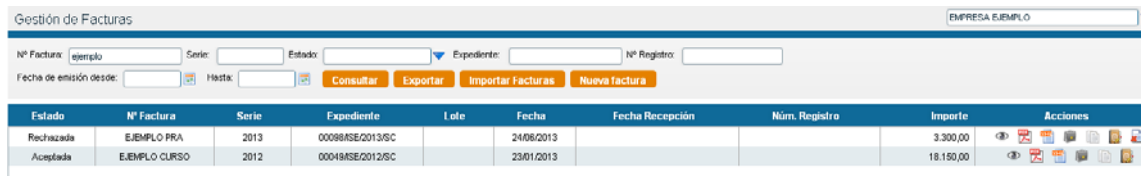

Entre las "Acciones" a realizar con una factura están:

: Ver la factura.

**因**: Ver la factura en formato pdf.

E : Exportar la factura a formato XML.

: Ver o adjuntar documentación a la factura.

**B**: Copiar la factura y crear una nueva a partir de esta.

 $\blacksquare$ : Validar o firmar la factura para ser aceptada o rechazada por parte de la Agencia. Si al firmar la factura se produce algún tipo de error comuníquelo a través del gestor de incidencias para realizar las comprobaciones oportunas desde la Agencia.

: Firmar la factura por parte del proveedor.

: Ver los motivos de rechazo por parte de la Agencia.

Para crear una nueva factura pulsar el botón **Nueva factura** y seleccionar el tipo de factura. Según los expedientes adjudicado al proveedor tendrá acceso a un tipo u otro de factura.

- Factura de Equipamiento Entrega en Almacén/Centro
- $\triangleright$  Factura de Equipamiento sin Acta

A continuación se cumplimentan los apartados:

 **Datos de la factura**: Información de la cabecera de la factura. Dependiendo del tipo de factura en este apartado se refleja una información u otra.

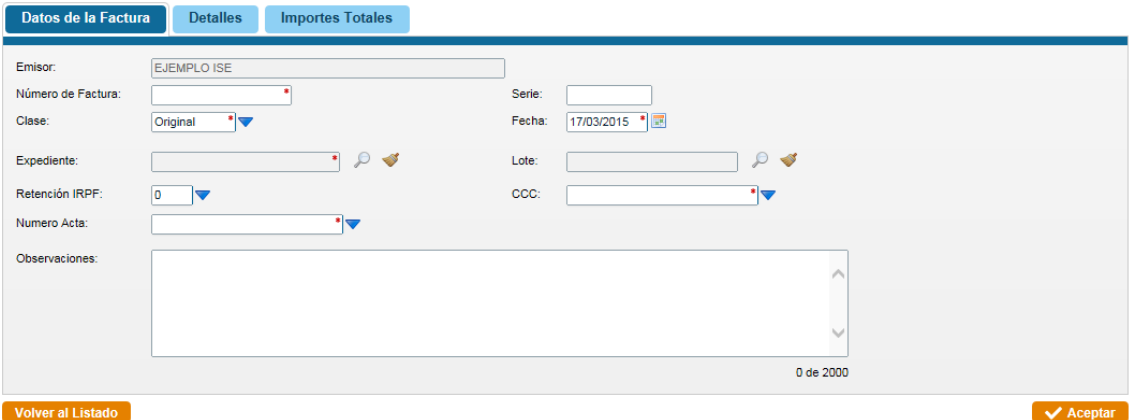

Número de factura: Indicar la numeración de la factura.

Serie: Indicar el número de serie de la factura.

Fecha: Fecha de emisión de la factura.

Expediente: Seleccionar el expediente/contrato al que está vinculado la factura pulsando el botón . Si no aparece el expediente contratado con la Agencia contacte con la Agencia a través del gestor de incidencias.

Tipo Certificación: Esta información se cumplimenta para las facturas de construcción.

Lote: Seleccionar el lote del expediente desde el botón . Si el expediente no tiene lotes se puede seleccionar el cero.

Retención IRPF: Indicar la retención que se aplicará a la factura.

CCC: Seleccionar de la lista el código de cuenta bancaria, a partir del 01/02/2014 este código de cuenta bancaria debe reflejar el IBAN. Si su número de cuenta no le aparece, aparece sin IBAN o quiere registrar una nueva cuenta bancaria contacte con la Agencia a través del gestor de incidencias adjuntando certificado de cuenta corriente.

Numero Acta: Indicar el número del acta de recepción a facturar.

Para pasar al siguiente apartado deben estar cumplimentados los campos obligatorios marcados con asterisco y en el formato correcto sino es así al pulsar el botón **V** Aceptar le aparecerá el siguiente mensaje.

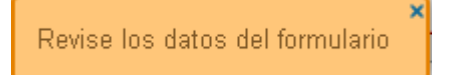

 **Detalles**: Información de las líneas de las facturas. Dependiendo del tipo de factura en este apartado se refleja una información u otra.

**Importe Totales**: Información resumen del importe total a facturar.

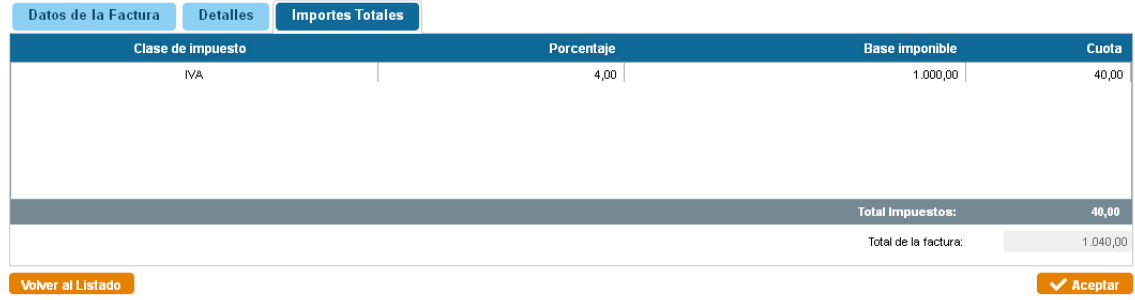

Al firmar una factura se realiza una serie de comprobaciones antes de integrar la factura en la contabilidad de la Agencia, si se produce algún tipo de error se debe solventar para que la factura pueda pasar a pendiente de aceptación por parte de la Agencia.

Dependiendo de la tipología del error podrá ser subsanado por parte del Proveedor o bien Comunicarlo a la Agencia de Educación y Formación a través del gestor de incidencias indicando el expediente, lote, nº de acta si procede para realizar las comprobaciones oportunas.

# Agencia Pública Andaluza de Educación *CONSEJERÍA DE EDUCACIÓN*

*PROCEDIMIENTO FACTURACIÓN ELECTRÓNICA SUMINISTROS CON ACTAS DE RECEPCIÓN* 

*DIRECCIÓN DE EQUIPAMIENTOS, LOGÍSTICA Y TECNOLOGÍA*

- **1. POR CADA ACTA SE GENERARÁ UNA FACTURA, CON ÚNICO CONCEPTO TAL Y COMO SE INDICARÁ EN LOS PUNTOS SIGUIENTES,** salvo que en el mismo acta se incluyan productos con diferentes tipos impositivos de IVA (ayudas técnicas). En este caso habrán de realizar una "consulta" en la plataforma de facturación o al técnico firmante del acta. De manera excepcional podrían incluirse para cada tipo de IVA, una línea de factura cada uno de ellos asociado a un tipo impositivo (4% ó 10% ó 21%).
- **2. ENTREGA DE ACTAS:** Una vez firmadas digitalmente las actas de recepción por parte del técnico, y **para que se puedan endosar las actas**, conforme a las instrucciones recibidas desde la Dirección de Organización y Finanzas y que se reflejan en [http://www.agenciaandaluzaeducacion.es/web/guest/proveedores/facturacion](http://www.agenciaandaluzaeducacion.es/web/guest/proveedores/facturacion-electronica)[electronica,](http://www.agenciaandaluzaeducacion.es/web/guest/proveedores/facturacion-electronica) **deberán solicitar entrega de dos originales del Acta de Recepción**  impresa sobre papel con membrete de la Agencia Andaluza de Educación **que deberán obligatoriamente estar firmadas por personal autorizado del contratista.**. **Sobre sus reversos se harán los correspondientes endosos.**
- **3. CABECERA FACTURAS:** En la cabecera de cada factura al igual que ocurría anteriormente se incluirá obligatoriamente además de los datos del contratista:
	- a. Número de Expediente. Ejemplo "00065/ISE/2014/SC"
	- b. Identificador del acta: "N/Ref:" Ejemplo "5456/1".
	- c. Caso que el sistema solicite un número de lote se especificará si fuese posible LOTE 0. Si el sistema no admitiese esa opción será suficiente con especificar alguno de los lotes que el sistema permita.
- **4. CONCEPTOS FACTURAS**: En las facturas electrónicas que se tramiten desde DELT, se utilizará **UN UNICO CONCEPTO** que será **GENÉRICO,** relativo al tipo de producto suministrado y que está relacionado con la denominación del contrato/expediente siendo necesario además incluir para el caso de facturaciones parciales el periodo de fechas en que han sido realizadas las entregas y el Identificador del acta referido en el punto 3 a).

Ejemplos:

- "SUMINISTRO DE AYUDAS TÉCNICAS ACTA Nº 5456/1, ENTREGADAS ENTRE EL 01/09/2014 Y 10/12/2014"
- "SUMINISTRO DE MOBILIARIO ESCOLAR ACTA Nº 5456/1, ENTREGADO ENTRE EL 01/09/2014 Y 10/12/2014"
- "SUMINISTRO DE MATERIAL DEPORTIVO ACTA Nº 5456/1, ENTREGADO ENTRE EL 01/09/2014 Y 10/12/2014"
- "SUMINISTRO DE MATERIAL DIDACTICO ACTA Nº 5456/1, ENTREGADO ENTRE EL 01/09/2014 Y 10/12/2014"
- "SUMINISTRO DE ORDENADORES ACTA Nº 5456/1, ENTREGADOS ENTRE EL 01/09/2014 Y 10/12/2014"
- "SUMINISTRO DE MATERIAL (indicar denominación contrato) ACTA Nº 5456/1, ENTREGADO ENTRE EL 01/09/2014 Y 10/12/2014"
- **5. DOCUMENTOS A ADJUNTAR CON LA FACTURA:** En la plataforma de facturación cada proveedor para cada factura deberá de **SUBIR OBLIGATORIAMENTE** como fichero complementario, **el acta de recepción** firmada por el técnico de la Agencia Andaluza de Educación **Y POR EL RESPONSABLE DE LA EMPRESA, en ambos caso**

**utilizando el certificado digital de cada uno de ellos (ver anexo)**, donde aparece el detalle completo de los elementos facturados, con inclusión **de copia de los albaranes de entrega en caso de productos entregados directamente en los centros.** 

- **6. CONCEPTO "Iva incluido".** Nunca será admisible una factura que indique el IVA como "IVA INCLUIDO" dentro del importe total.
- **7. CONCEPTO "IRPF".** En la plataforma de facturación cada proveedor que pueda incluir en su facturación este concepto de IRPF, tendrá la posibilidad de marcar el % de RETENCIONES. En caso de dudas deberán realizar la correspondiente consulta que será respondida por personal de contabilidad que indicará él % de aplicación según legislación en cada momento.

El incumplimiento de alguna de los puntos anteriores dará lugar al RECHAZO de la factura para su subsanación.

#### **FIRMA ELECTRÓNICA DEL ACTA DE RECEPCIÓN POR PARTE DEL ADJUDICATARIO**

# **PROCESO PARA VALIDAR EL ACTA O CUALQUIER DOCUMENTO FIRMADO CON EL ACROBAT U OTRA APLICACIÓN UTILIZANDO EL CERTIFICADO DIGITAL CORRESPONDIENTE**

1º Paso: Localizar en google, [VALIDe](https://valide.redsara.es/) *https://valide.redsara.es/*

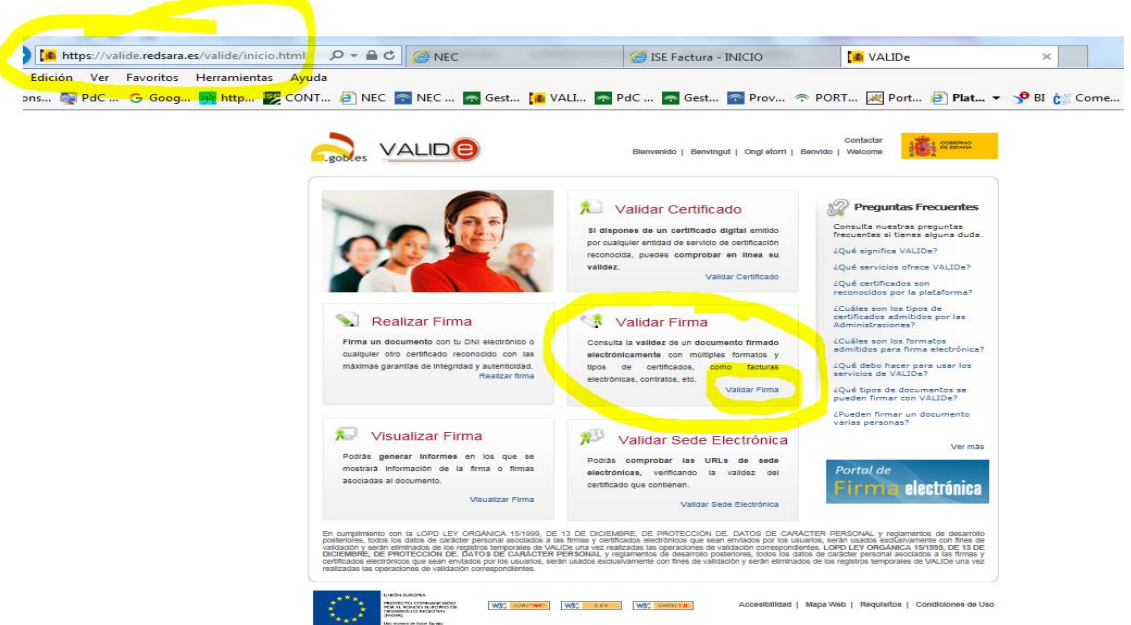

2º Paso. En la pantalla anterior aparece la opción de Validar firma. Tras seguir las indicaciones, debe de llegar a la siguiente pantalla, desde donde tras haber realizado el proceso sobre el documento habrá de "DESCARGAR JUSTIFICANTE", que será el **FICHERO "Pdf" QUE FINALMENTE SUBIRÁ COMO DOCUMENTO COMPLEMENTARIO CADA VEZ QUE FACTURE EN LA PLATAFORMORMA DE LA AGENCIA..**

v.

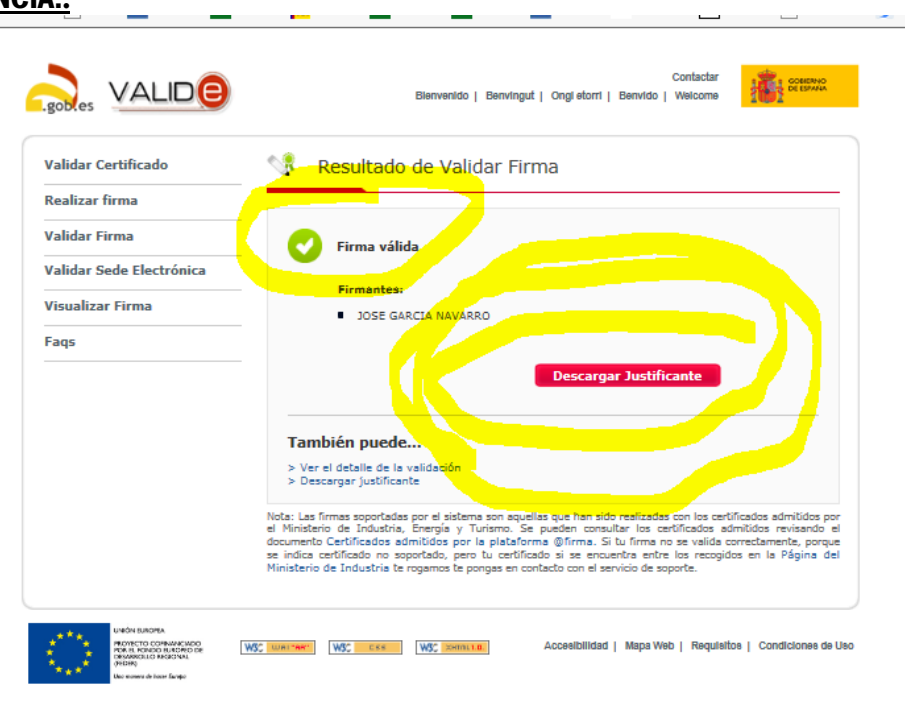

# **CASO DE NO DISPONER DE VERSIÓN DE ADOBE ACROBAT O ADOBE READER PARA FIRMAR EL ACTA DE RECEPCIÓN:**

Se puede utilizar cualquiera de las aplicaciones específicas que se pueden descargar desde portales de la administración

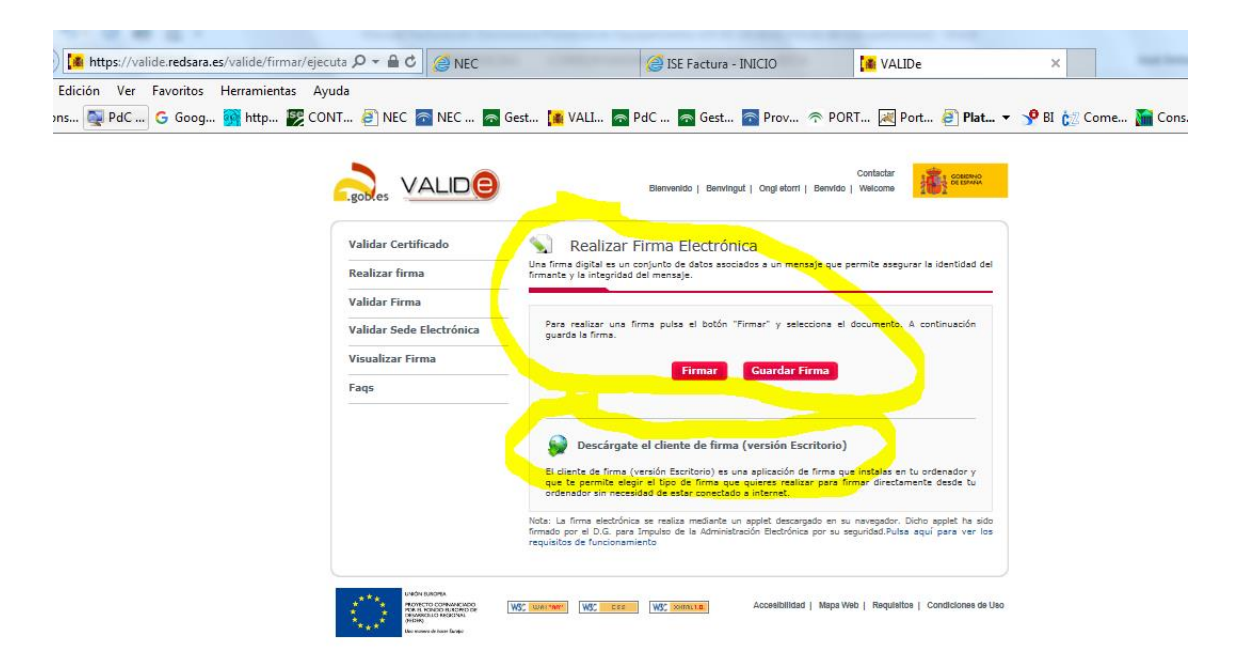